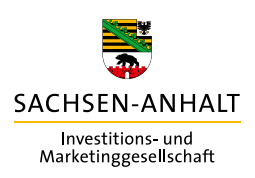

## **SAiNT** KURZEINLEITUNG

VERSION 02.2024

**The Contract of State** 

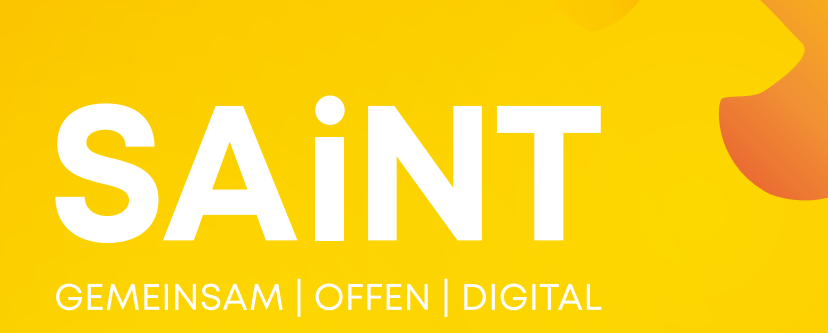

**saint.tech**

## **SAiNT gemeinsam, offen und digital**

Die Datenbank SAiNT – Sachsen-Anhalt intelligent Networking Technology – greift Entwicklungen der Digitalisierung auf, um deren Chancen in Sachsen-Anhalt zu nutzen und gleichzeitig den durch die Digitalisierung entstehenden Herausforderungen zu begegnen. SAiNT bündelt perspektivisch alle Daten aus Sachsen-Anhalt. Dabei bedient sich SAiNT bei bestehenden Datenquellen und führt diese an einem Ort über technische Schnittstellen direkt und automatisiert zusammen.

Bei den Daten handelt es sich etwa um Adressen und Öffnungszeiten, redaktionelle Daten wie Beschreibungstexte, Fotos und Videos. Zudem enthält SAiNT Veranstaltungsdaten, Informationen des Modularen Warnsystems des Bundes und des Landesbetriebes für Hochwasserschutz. Dazu werden Informationen zum Nahverkehr in Sachsen-Anhalt ergänzt.

Das Besondere ist, dass SAiNT auch in Ihrer Website eingebunden werden kann – als Karte, als Veranstaltungsliste oder in einer Mischform. So profitieren Sie auch von den offenen Daten im Land und können Ihren Nutzern mehr Service bieten. SAiNT finden Sie unter saint.tech.

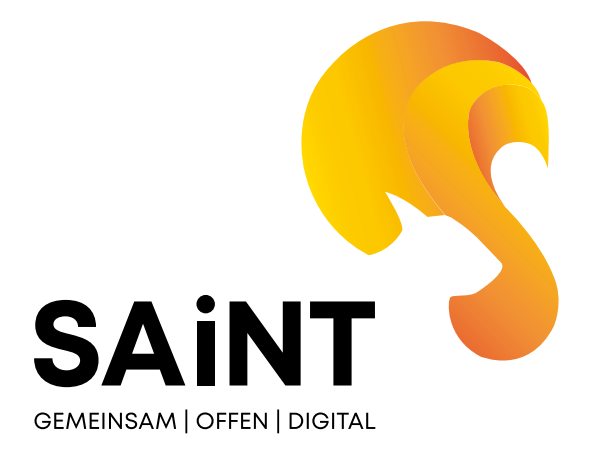

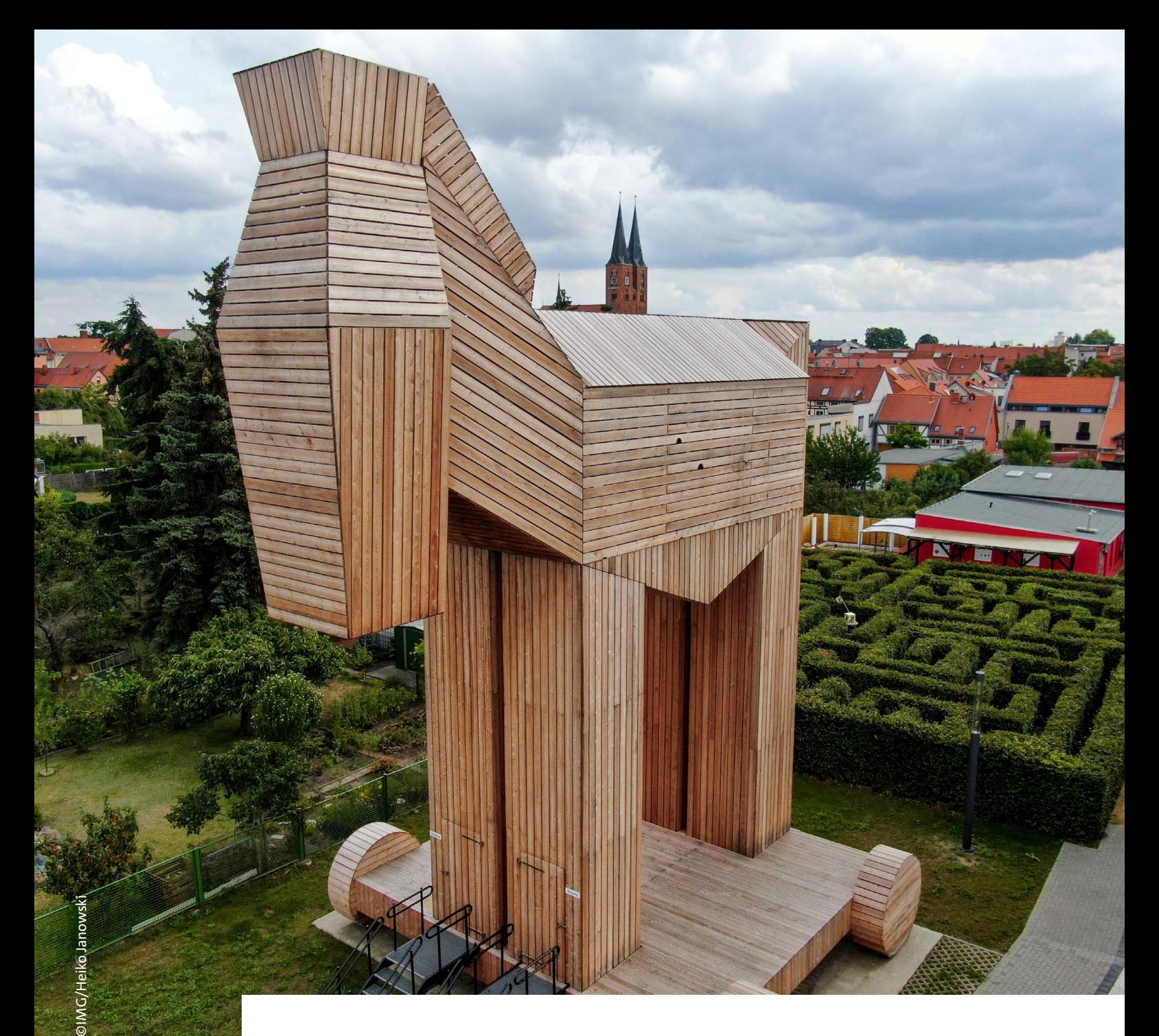

# **SA iNT zeigt Sachsen-Anhalt auf einen Blick als Land zum Leben, Urlauben und Investieren.**

## **1. Grundlegendes**

#### **Die richtige Ansprache wählen**

SAiNT ist ein Portal, das unterschiedlichste Nutzer ansprechen soll. Wichtig ist allerdings, dass immer Individuen angesprochen werden. Das bedeutet, dass wir uns in Beschreibungstexten und Hinweistexten von unpersönlichen Formulierungen wie "man" oder Passivkonstruktionen à la "wird der Besucher von einem fantastischen Panorama begrüßt" verabschieden wollen.

#### **Wir duzen unsere Nutzerinnen und Nutzer**

Stattdessen sprechen Texte in SAiNT ihren Leser direkt an. Da sich im Internet im deutschsprachigen Bereich die Anrede mit "Du" durchgesetzt hat, verwenden wir diese auch bei SAiNT. Das ist keine Herabsetzung unserer Leser durch Verzicht auf das im persönlichen Umgang mit Gästen übliche Sie, sondern eine Anpassung an die Gepflogenheiten im Medium Internet.

#### **Wir gendern behutsam**

Auf SAiNT vermeiden wir Mischformen wie Nutzer:innen schon aus Gründen der Barrierefreiheit. Stattdessen verwenden wir entweder allgemeine Begriffe wie Reisende, Menschen oder wir verwenden schlicht beide Geschlechtsvarianten, schreiben also Touristinnen und Touristen.

#### **Lebendige, lesbare Texte inspirieren**

Neben der Wahl der richtigen Anrede ist die Wahl des richtigen Sprachstils wesentlich für den Erfolg von SAiNT. Einerseits wollen wir mit SAiNT Informationen transportieren, aber natürlich haben das Portal und jeder Dateneintrag auch die Aufgabe zu inspirieren. Das heißt, SAiNT braucht einen positiven Sprachstil, der Landschaft, POIs und Bedingungen lebendig und detailliert beschreibt.

Verwenden Sie daher kurze, prägnante Sätze, reichern Sie Beschreibungen mit klaren Adjektiven an, vermeiden Sie abgedroschene Klischees ebenso wie übertrieben komplexe Sätze. Verwenden Sie lieber ein Verb als ein Substantiv – "beginnen" statt "in Angriff nehmen". Benutzen Sie ausdrucksstarke Verben. Vermeiden Sie auch Abschwächungen: Statt "Solltest du dich für eine Harzreise interessieren ..." benutzen Sie lieber **"Interessiert an einer Harzreise?"**.

Konjunktive wie "wir würden uns freuen, dich bald in unserem Haus begrüßen zu können" erzeugen Distanz – stattdessen verwenden Sie besser **"wir freuen uns, dich bald bei uns begrüßen zu können"**. Machen Sie den Test: Würden Sie Ihrem Gast einen Ort im Gespräch so beschreiben wie in Ihrem Text? Dann ist der Text für SAiNT geeignet.

#### **Die richtigen Bilder auswählen**

Für die Bildauswahl möchten wir Ihnen einige technische Informationen an die Hand geben. Wichtig sind Bilder, die in ausreichender Größe vorliegen, so dass sie auch auf modernen großen Bildschirmen sowie auf solchen mit besonders hoher Pixeldichte gut aussehen.

Daher sollten Bilder für SAiNT mindestens eine Größe von 3600 x 2400 Pixel aufweisen. Grundsätzlich wünschen wir uns für die Website Bilder im Querformat, da sich diese besser im Layout darstellen lassen. Ausnahmen sind möglich, wenn das Dargestellte diese Ausnahme erforderlich macht.

**Zur Motivauswahl finden Sie einige Informationen bei den einzelnen Anforderungslisten. Dazu empfehlen wir den Blick in den "Styleguide zur Bildsprache" der IMG, den Sie in digitaler Form bei uns bestellen können.**

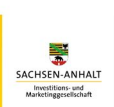

#### **YLEGUIDE ST JR BILDSPRACHE**

URISMUS- UND

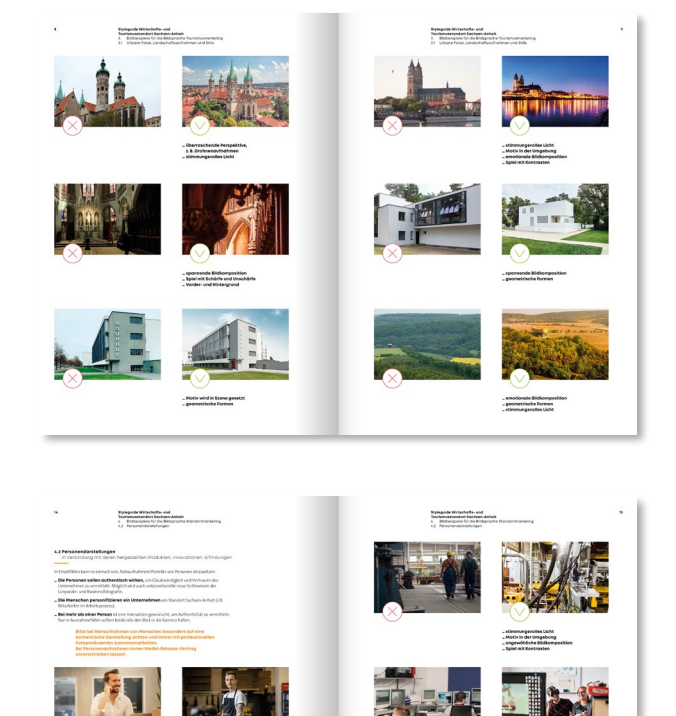

2. Allgemeine Anforderungen Exkurs Creative Commons Lizenzen

## **2. Allgemeine Anforderungen**

**Alle Inhalte** (Bilder, Texte, Videos, Audios)**, die auf SAiNT zur Verfügung gestellt werden, müssen unter einer der folgenden Lizenzen stehen: CC0, CC BY oder CC BY-SA. Gemeinfreie Daten sind ebenfalls zulässig, müssen aber entsprechend gekennzeichnet werden.** 

#### **Exkurs Creative-Commons-Lizenzen**

Creative-Commons-Lizenzen (CC-Lizenzen) sind eine Reihe von Lizenzverträgen, die den Urhebern erlauben, ihre Werke unter bestimmten Bedingungen zu teilen und zu verbreiten. Es gibt verschiedene Arten von CC-Lizenzen, darunter auch die Variante CC0.

#### **CC BY (Namensnennung)**

CC BY erlaubt es anderen, das Werk zu nutzen, zu teilen und zu verändern, solange der Urheber genannt wird. Dies fördert die Verbreitung der Werke und ermöglicht es anderen, sie als Grundlage für eigene Werke zu verwenden. Ein Vorteil ist, dass der Urheber Anerkennung erhält, während ein großer Nachteil darin besteht, dass das Werk auch für kommerzielle Zwecke genutzt werden kann, ohne dass der Urheber eine finanzielle Vergütung erhält.

#### **CC BY-SA (Namensnennung – Weitergabe unter gleichen Bedingungen)**

CC BY-SA erlaubt es anderen, das Werk zu nutzen, zu teilen und zu verändern, solange der Urheber genannt wird und das abgeleitete Werk unter denselben Bedingungen veröffentlicht wird. Dies fördert die freie Verbreitung und Bearbeitung der Werke, stellt jedoch sicher, dass die abgeleiteten Werke auch unter CC BY-SA-Lizenz stehen. Ein Vorteil ist, dass Änderungen an einem Werk unter derselben freien Lizenz veröffentlicht werden müssen. Ein Nachteil ist jedoch, dass das Werk auch für kommerzielle Zwecke genutzt werden kann, ohne dass der Urheber eine finanzielle Vergütung erhält.

#### **CC BY-NC (Namensnennung – nicht kommerziell)**

CC BY-NC erlaubt es anderen, das Werk zu nutzen, zu teilen und zu verändern, solange der Urheber genannt wird und dies nicht für kommerzielle Zwecke geschieht. Dies ermöglicht die Verbreitung des Werkes für nicht-kommerzielle Zwecke und schützt den Urheber vor kommerzieller Ausbeutung seines Werkes. Ein Vorteil ist, dass der Urheber Kontrolle darüber behält, wie sein Werk verwendet wird.

Ein Nachteil besteht darin, dass das Werk für kommerzielle Nutzungen nicht freigegeben ist, was die potenzielle Reichweite des Werkes einschränken kann. Dies verhindert auch die Nutzung in Open-Data-Projekten wie SAiNT. Die Lizenz ist daher für unsere Zwecke nicht geeignet.

#### **CC BY-ND (Namensnennung – keine Bearbeitung)**

CC BY-ND erlaubt es anderen, das Werk zu nutzen und zu teilen, jedoch nicht zu verändern oder abgeleitete Werke zu erstellen. Dies schützt das Werk vor unautorisierten Änderungen oder Verfälschungen. Ein Vorteil ist, dass der Urheber die Kontrolle über sein ursprüngliches Werk behält. Ein Nachteil ist jedoch, dass es anderen nicht erlaubt ist, das Werk zu bearbeiten, was die kreative Nutzung des Werkes einschränkt. Dies verhindert auch die Nutzung in Open-Data-Projekten wie SAiNT, da auch eine automatisierte Bearbeitung, wie etwa der Zuschnitt eines Bilds, nicht gestattet ist. Die Lizenz ist daher für unsere Zwecke nicht geeignet.

#### **Leitfaden SAiNT** 2. Allgemeine Anforderungen Exkurs Creative Commons Lizenzen

#### **CC0 (Public Domain)**

CC0 erlaubt es dem Urheber, das Werk komplett und bedingungslos der Gemeinfreiheit zu widmen. Das bedeutet, dass das Werk ohne Einschränkungen genutzt, kopiert, modifiziert und für kommerzielle oder nicht-kommerzielle Zwecke verwendet werden kann, ohne dass eine Namensnennung oder Lizenzierung notwendig ist. Ein Vorteil von CC0 ist, dass das Werk die größtmögliche Freiheit und Flexibilität bietet. Ein möglicher Nachteil könnte darin bestehen, dass der Urheber die Kontrolle über die Verwendung des Werkes verliert und nicht mehr als Urheber anerkannt wird.

### **Fazit**

Die Wahl der passenden CC-Lizenz hängt von den Bedürfnissen des Urhebers ab – und von den Anforderungen des Auftraggebers. Man sollte bedenken, ob das Werk kommerziell genutzt werden soll, ob Bearbeitungen erlaubt sein sollen und ob man als Urheber genannt werden möchte. CC0 bietet die größtmögliche Freiheit für die Verwendung des Werks, während die anderen Lizenzen den Urheber in verschiedenen Aspekten schützen und ihm Anerkennung ermöglichen können.

Eine Entscheidungshilfe, welche Lizenz für Ihre Inhalte die passende ist, bietet die folgende Grafik. Sollten Sie im Entscheidungsprozess zu einer anderen als den drei oben genannten Lizenzen – CC0, CC BY oder CC BY-SA – kommen, sind diese Inhalte nicht für SAiNT geeignet.

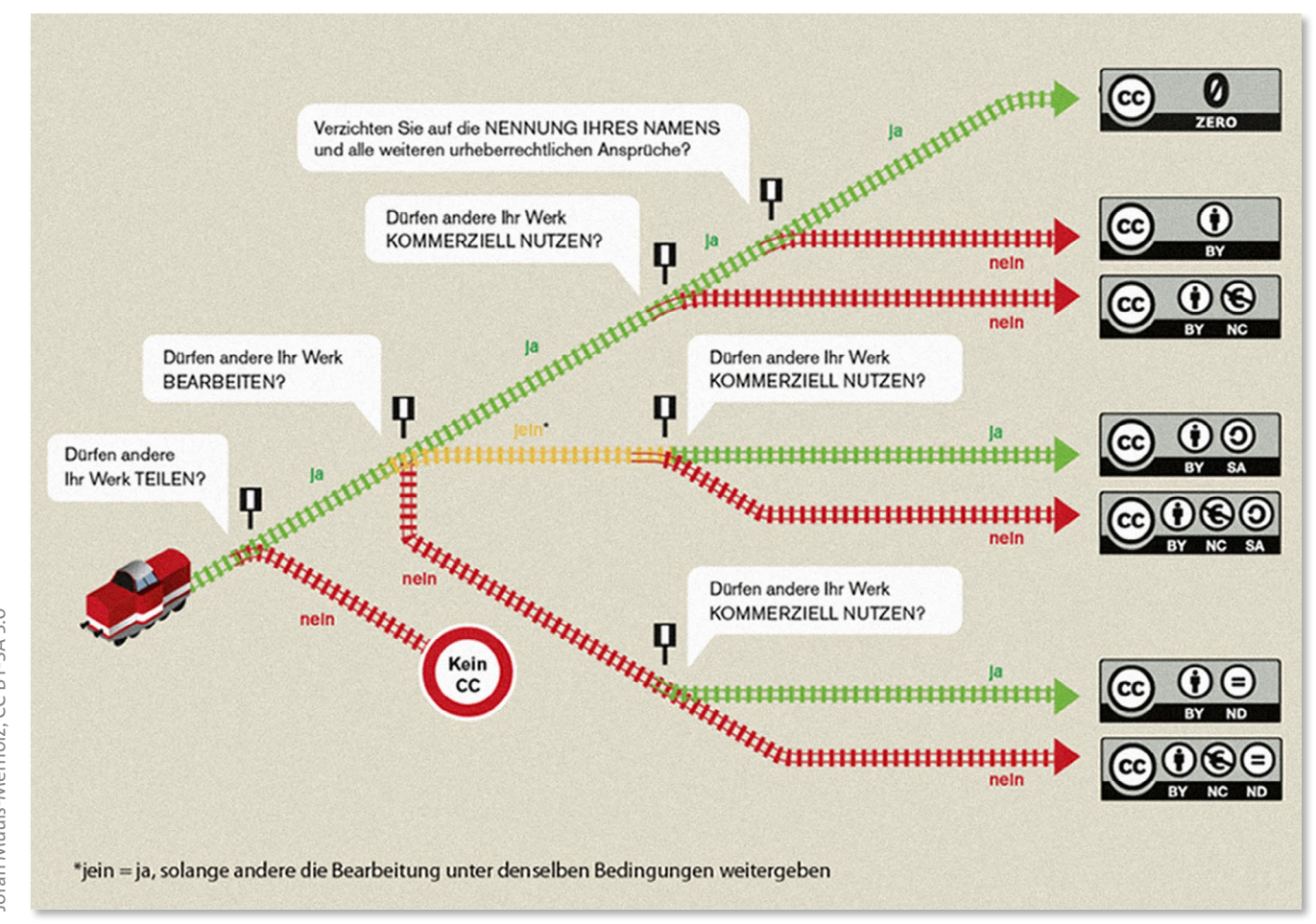

Ein weiteres Tool zur Entscheidungsfindung bietet Creative Commons unter der URL **<https://creativecommons.org/choose/?lang=de#>** an.

- 3. Inhalte für SAiNT erstellen
	- Eine Kurzanleitung für Outdooractive
- 3.1 Mindestanforderungen an POIs

#### **Textbaustein für Nachlizenzierung**

Sollten in Ihrer Organisation Inhalte vorhanden sein, die Sie gern in SAiNT sehen wollen, die aber nicht unter einer der geforderten Lizenzen stehen, können Sie versuchen, diese nachzulizenzieren. Dazu wenden Sie sich an den ursprünglichen Urheber der Texte oder Bilder. Einen Textbaustein für dieses Vorhaben finden Sie nachstehend.

Sie haben in unserem Auftrage Fotos/Videos/Texte erstellt und uns entsprechende Nutzungsrechte eingeräumt. Für eine weitere Verwendung dieser Werke in Zusammenarbeit mit der Investitions- und Marketinggesellschaft Sachsen-Anhalt mbH würden wir diese gerne unter Creative Commons nachlizenzieren lassen, genauer unter CC BY-SA. Den Lizenztext für diese Lizenz finden Sie im Internet unter **<https://creativecommons.org/licenses/by-sa/4.0/legalcode.de>, eine Zusammenfassung unter [https://creativecommons.org/licenses/by-sa/4.0/deed.de.](https://creativecommons.org/licenses/by-sa/4.0/deed.de)**

Bitte teilen Sie uns mit, ob und unter welchen Bedingungen diese Nachlizenzierung für Sie akzeptabel ist.

## **3. Inhalte für SAiNT erstellen – Eine Kurzanleitung für Outdooractive**

#### **Um eine kontinuierlich hohe Qualität der Daten sicherzustellen, die über SAiNT ausgespielt werden, haben wir nachfolgende Mindestanforderungen an Datensätze definiert.**

Datenpunkte, die diese Anforderungen erfüllen, werden für alle Nutzer der Plattform SAiNT ausgespielt – und sind ebenso in den passenden Widgets zu sehen (wenn im Filterbereich des Widgets ausgewählt).

Diese Anleitung bezieht sich auf die **Plattform Outdooractive**, die eine der Datenquellen für SAiNT darstellt. Partner, die in einem anderen System pflegen, berücksichtigen bitte dieselben inhaltlichen Anforderungen, angepasst an die Datenfelder in ihren Systemen.

#### **3.1 Mindestanforderungen an POIs (Points of Interest)**

#### **MUSS:**

- **–** Geographische Lage (postalische Adresse, Geocode)
- **–** Wählen Sie einen eindeutigen Namen für den POI.
- **–** Wählen Sie als Hauptbild möglichst eine Gesamtansicht. Detailfotos können zur Ergänzung hinzugestellt werden.
- **–** Wählen Sie die Kategorie, die dem POI am ehesten entspricht es kann nur eine Kategorie gewählt werden.
- **–** Erstellen Sie eine Kurzbeschreibung mit den wesentlichen Charakteristika des POI. Was ist zu sehen, was ist einzigartig oder besonders?
- **–** Gehen Sie in der ausführlichen Beschreibung ins Detail. **Wichtig:** Was in der Kurzbeschreibung vorkommt, soll hier auch vorkommen. Beschreiben Sie, warum sich ein Besuch lohnt. Weisen Sie auch auf saisonale Highlights hin – etwa besonders schöne Baumblühphasen bei Parks. Die Beschreibung sollte keine Details enthalten, die in anderen Formularfeldern einzutragen sind, etwa Öffnungszeiten, Preise etc.
- **–** Beschreiben Sie die Anfahrt mit öffentlichen Verkehrsmitteln. Ist der POI nicht einfach mit ÖPNV zu erreichen, vermerken Sie dies auch. Beschreiben Sie zusätzlich die Anreisen mit dem Fahrrad und Pkw.
- **–** Beschreiben Sie die Parkplatzsituation. Ist das Parken direkt vor Ort schwierig oder unmöglich, beschreiben Sie die nächstgelegenen Parkmöglichkeiten (evtl. vorhandenes Parkleitsystem berücksichtigen).
- **–** Vermerken Sie die Öffnungszeiten des POI. Ist der POI immer zugänglich, vermerken Sie dies im Freitextfeld **"Zusätzliche Informationen"** bei Outdooractive, benutzen Sie ansonsten die vorhandenen Formularfelder.
- **–** Überprüfen Sie die Verortung des POI auf der Karte; verschieben Sie den Koordinatenpunkt, wenn nötig.
- **–** Stellen Sie unter dem Reiter **"MEHR → Status"** die korrekte Lizenz ein. Für SAiNT sind CC0, CC BY und CC BY-SA zulässig.

#### **OPTIONAL:**

- **–** Informationen zur Barrierefreiheit (Zertifizierungen) können unter dem Punkt **"MEHR → Report zur Barrierefreiheit"** angelegt werden.
- **–** Informationen zur Eignung für Familien, eventuell mit Alterseinstufung im Text

- 3. Inhalte für SAiNT erstellen –
- Eine Kurzanleitung für Outdooractive
- 3.2 Mindestanforderungen an Touren

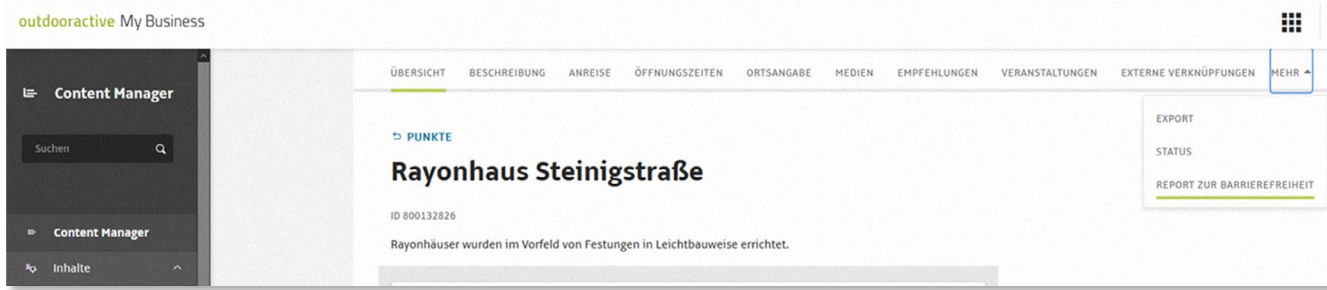

Unter dem Menüpunkt "MEHR" können in Outdooractive die Informationen zur Barrierefreiheit hinterlegt werden.

#### **3.2 Mindestanforderungen an Touren**

#### **MUSS:**

- **–** Wählen Sie einen aussagekräftigen Titel für Ihre Tour.
- **–** Legen Sie auf der angebotenen Karte die signifikanten Routenpunkte fest, anschließend können Sie die von OA generierte Route durch Drag and Drop korrigieren.
- **–** Im Reiter **BESCHREIBUNG** wählen Sie die passende Aktivität. Achtung, es kann nur eine Aktivität gewählt werden, daher treffen Sie bitte eine konkrete Wahl.
- **–** Beschreiben Sie kurz Ihre Tour.
- **–** Gehen Sie nun ins Detail, erwähnen Sie alle Punkte, die in der Kurzbeschreibung vorkommen. Die Beschreibung sollte keine Details enthalten, die in anderen Formularfeldern einzutragen sind, etwa Öffnungszeiten, Preise etc.
- **–** Gibt es besondere Highlights entlang der Strecke, dann beschreiben Sie diese kurz als **"Tipp des Autors"**.
- **–** Wenn es Sicherheitshinweise gibt (straßenbegleitende Wege, Hochwasser, Löwenrudel o. ä.), vermerken Sie diese bitte.
- **–** Machen Sie eine Ausrüstungsempfehlung, abhängig von den vor Ort zu erwartenden Bedingungen.
- **– "Weitere Infos und Links":** Geben Sie hier weitere Sehenswürdigkeiten an, aber auch Verbindungen zu überregionalen Radwegen. Prüfen Sie alle Links, damit Sie keine toten Seiten verlinken.
- **–** Bezeichnen Sie Start und Endpunkt der Tour möglichst genau.
- **–** Unter Wegbeschreibung haben Sie die Möglichkeit die Strecke detailliert zu beschreiben. Weisen Sie insbesondere auf komplizierte Weggabelungen, mögliche Schwächen in der Ausschilderung und ähnliches hin. Nutzen Sie auch hier die Gelegenheit auf POIs entlang der Strecke hinzuweisen.
- **–** Im Reiter **DETAILS** können Sie die berechneten Weg- und Streckeninformationen von Outdooractive (Dauer, Länge, Höhenmeter) korrigieren. Darüber hinaus können Sie hier die Schwierigkeit der Tour angeben, sowie die Eigenschaften **"Erlebniswert"** und **"Landschaft"** bewerten. Bitte geben Sie an, wann die Tour am besten zu erleben ist, indem sie die entsprechenden Monate auswählen. Zuletzt können Sie noch verschiedene Tags auswählen, die die Tour näher beschreiben. Nach diesen kann auch in SAiNT gefiltert werden, daher ist es wesentlich, alle zutreffenden Punkte auch auszuwählen. Hier haben Sie auch die Möglichkeit eventuell vorhandene Gütesiegel der Tour anzugeben. In den letzten beiden Eingabefeldern können Sie Literatur angeben bzw. die Wanderkarten, die das Tourgebiet abdecken.
- **–** Beschreiben Sie unter dem Punkt **ANREISE** den Weg zum Startpunkt Ihrer Tour, sowohl per ÖPNV als auch per Pkw/Rad. Machen Sie auch Angaben zu möglichen Parkplätzen nahe dem Startpunkt.
- **–** Laden Sie unter **MEDIEN** geeignete Bilder zur Route hoch; wählen Sie ein aussagekräftiges Bild als Vorschaubild aus. Bebildern Sie auch möglicherweise unklare Wegführungen (komplizierte Kreuzungen, o. ä.). **–** Stellen Sie unter dem Reiter **"MEHR → Status"** die korrekte Lizenz ein. Für SAiNT sind CC0, CC BY und CC BY-SA zulässig.

#### **OPTIONAL:**

- **–** Informationen zur Barrierefreiheit (Zertifizierungen) können unter dem Punkt **"MEHR → Report zur Barrierefreiheit angelegt werden"**.
- **–** Informationen zur Eignung für Familien, eventuell mit Alterseinstufung im Text
- **–** Unter dem Reiter **VERANSTALTUNGEN** können Sie Events anlegen, die mit der Tour zu tun haben (z.B. geführte Wanderungen) .

- 3. Inhalte für SAiNT erstellen
	- Eine Kurzanleitung für Outdooractive
- 3.3 Mindestanforderungen an Veranstaltungen
- 4. Einbindung des Karten- und Veranstaltungswidgets
- 4.1 Erstellung eines Kartenwidgets

### **3.3 Mindestanforderungen an Veranstaltungen**

#### **MUSS:**

- **–** Legen Sie einen Typ der Veranstaltung fest.
- **–** Geben Sie der Veranstaltung einen aussagekräftigen Titel.
- **–** Sollte Ihre Veranstaltung abgesagt werden, können Sie dies über die Checkbox klären. Bitte die Veranstaltung nicht einfach löschen bei einer Absage – stattdessen nutzen Sie den Beschreibungstext für Informationen zur Absage und zum Thema Erstattung/Ersatztermin o. ä..
- **– Kurzbeschreibung:** Beschreiben Sie Ihre Veranstaltung, beantworten Sie die W-Fragen Wo, Was, Wer, Wann.
- **– Beschreibung:** Detaillierte Beschreibung der Veranstaltung und des Veranstaltungsorts. Die Beschreibung sollte keine Details enthalten, die in anderen Formularfeldern einzutragen sind, etwa Öffnungszeiten, Preise etc.
- **– Veranstalter:** Benennen Sie den Veranstalter.
- **–** Füllen Sie die Felder zum Ort und zu den Websites aus.
- **–** Fügen Sie ein aussagekräftiges Veranstaltungsfoto hinzu bedenken Sie, dass ein Veranstaltungsplakat schlecht lesbar sein kann.
- **–** Stellen Sie unter **STATUS** die korrekte Lizenz ein. Für SAiNT sind CC0, CC BY und CC BY-SA zulässig.

#### **OPTIONAL:**

- **–** Klassifizieren Sie die Veranstaltung nach Barrierefreiheit, Familienfreundlichkeit, Eignung bei schlechtem Wetter.
- **–** Geben Sie ergänzende Infos zu Anmeldung und Registrierung etwa Hygieneregeln, 3G, etc..

### **4. Einbindung des Karten- und Veranstaltungswidgets**

#### **4.1 Erstellung eines Kartenwidgets**

**SAiNT bietet Ihnen die Möglichkeit, einen eigenen Kartenausschnitt anzulegen, den Sie auf Ihrer Website einbinden können. Zahlreiche Einstellungsmöglichkeiten helfen Ihnen, dieses sogenannte Kartenwidget an Ihre Bedürfnisse anzupassen. Sie benötigen einen Account bei SAiNT, den Sie mit ihrer Mailadresse einfach anlegen können.**

#### **Zusammenfassung des Vorgehens**

#### **EINLOGGEN**

Plus-Symbol im Dashboard bei "Projekte/Kartenansichten" klicken

- **1.** Titel vergeben
- **2.** Projekt anlegen klicken
- **3.** Gewünschte Einstellungen vornehmen
- **4.** Quellcode-Schnipsel kopieren
- **5.** Funktion prüfen
- **6.** Projekt auf "nicht privat" setzen

#### **Detailliertes Vorgehen**

#### **LOGIN / REGISTRIERUNG**

**1.** Log-in unter **saint.tech/login** bzw. Konto anlegen (bei Konto anlegen muss noch freigeschaltet werden usw.)

- 4. Einbindung des Karten- und Veranstaltungswidgets
- 4.1 Erstellung eines Kartenwidgets

#### **PROJEKT/KARTENANSICHT ERSTELLEN**

- 1. Auf das Plus bei "Projekte/Kartenansichten" im Dashboard klicken.
- **2.** Die Projektansicht
	- **a Titel:** Name des Kartenprojekts, sollte wiedererkennbar sein
	- **b** Beschreibung Ihres Kartenprojekts
	- **c Projekt Key:** ein interner Schlüssel zur Zuordnung der Projekte zu Datenströmen
	- **d Domains:** auf welchen Domains soll die Karte eingebunden werden. Dieses Feld dient zur Übersicht, falls Sie unterschiedliche Kartenausschnitte für verschiedene Webseiten anlegen.
	- **e** Button "Projekt/Kartenansicht anlegen": speichert die gewählten Einstellungen

#### **Filter voreinstellen**

- **1.** POIs, Touren, Aktionen, TopTipps, Standorte, Touristische Daten, Beliebige Daten Checkbox "Datentyp **ist verfügbar"**: der jeweilige Datentyp wird im Frontend angezeigt. **Touristische Daten** kombinieren Touren und Standorte, **Beliebige Daten** bieten alle Daten an. Soll nur eine Kategorie angezeigt werden, müssen **Beliebige Daten & Touristische Daten** auch abgewählt werden. **"Ausklappen"**-Button öffnet die Detailansicht zur Datenkategorie.
	- **a Kategorie:** hier können die Daten weiter eingeschränkt werden. Es können Vorgabewerte ausgegeben werden UND dem Nutzer die Möglichkeit gegeben werden, diese zu verändern. Dazu Checkbox "Kann durch Nutzer verändert werden" ausgewählt lassen. Ist die Checkbox leer, werden dem Nutzer nur Daten aus den ausgewählten Kategorien angezeigt.
	- **b Umkreis:** Hier kann der Umkreis um den Kartenmittelpunkt eingeschränkt werden. Wie bei der Kategorie kann die Vorgabe durch den Nutzer veränderbar sein oder nicht.
	- **c Name / Titel:** Hier kann die Ausgabe auf bestimmte Treffer eingeschränkt werden, die den gewählten Ausdruck enthalten. Wie bei der Kategorie kann die Vorgabe durch den Nutzer veränderbar sein oder nicht.
	- **d Eigenschaften:** Anzuzeigende Treffer müssen bestimmte Parameter erfüllen. Wie bei der Kategorie kann die Vorgabe durch den Nutzer veränderbar sein oder nicht.
	- **e Region:** schränkt die Treffer auf die ausgewählte Region ein. Wie bei der Kategorie kann die Vorgabe durch den Nutzer veränderbar sein oder nicht.
	- **f Ergebnisse pro Seite**: kann reduziert werden. Ein Wert jenseits von 25 ist nicht empfohlen, weil die Ladezeiten steigen. Weitere Treffer können im Frontend jederzeit nachgeladen werden.
- **2.** Allgemein
	- **a Standard-Entitätstyp:** welcher Typ Daten standardmäßig auf der Karte geladen werden soll (Nutzer können das verändern)
	- **b Kartenmittelpunkt:** setzt den Mittelpunkt der Kartendarstellung fest (ist unter Karteneinstellungen allerdings komfortabler zu ändern)
	- **c Sprache:** Interfacesprache des Kartensnippets (DE/EN)
	- **d Ergebnisse pro Seite:** siehe 1. f
	- **e** Button "Speichern": Sichert die Einstellungen

#### **Karte konfigurieren**

- **1.** Initialisierung der Karte
	- **a Längengrad/Breitengrad:** legt den Mittelpunkt der Karte fest
	- **b Kartenstil:** legt den verwendeten Kartenstil fest
	- **c Zoom:** Zoomstufe des Kartenausschnitts (von 0 bis 20)
	- **d Ausrichtung:** Abweichung von Nord-Süd-Ausrichtung in Grad (-180 bis 180)
	- **e Neigung:** Neigung des "Kartentischs" einstellen (von 0 bis 85 Grad)
	- **f** Button **"Vorschau zurücksetzen":** setzt die Vorschau auf die gewählten Werte zurück
	- **g** Button **"Aktuelle Ansicht übernehmen":** übernimmt die Ansicht des Vorschaufensters in die obigen Werte (man kann also über die Werte oder das Vorschaufenster Einstellungen vornehmen)
	- **h** Button "Karteninteraktion einschränken" blendet Untermenü ein (siehe 2. b)

- 4. Einbindung des Karten- und Veranstaltungswidgets
- 4.1 Erstellung eines Kartenwidgets

#### **2.** Karteninteraktion einschränken

- **a Längengrad min/max:** legt eine westliche und östliche Längengradgrenze fest; innerhalb der Werte kann der Kartenmittelpunkt verschoben werden
- **b Breitengrad min/max:** legt eine nördliche und südliche Breitengradgrenze fest; innerhalb der Werte kann der Kartenmittelpunkt verschoben werden
- **c Zoom min/max:** begrenzt die auswählbaren Zoomstufen
- **d Ausichtung min/max:** begrenzt die mögliche Kartendrehung
- **e Neigung min/max:** begrenzt mögliche Kartenneigung
- **f** Button **"Alle Interaktionseinschränkungen entfernen"**: setzt die Werte auf Grundeinstellungen zurück und blendet das Untermenü aus

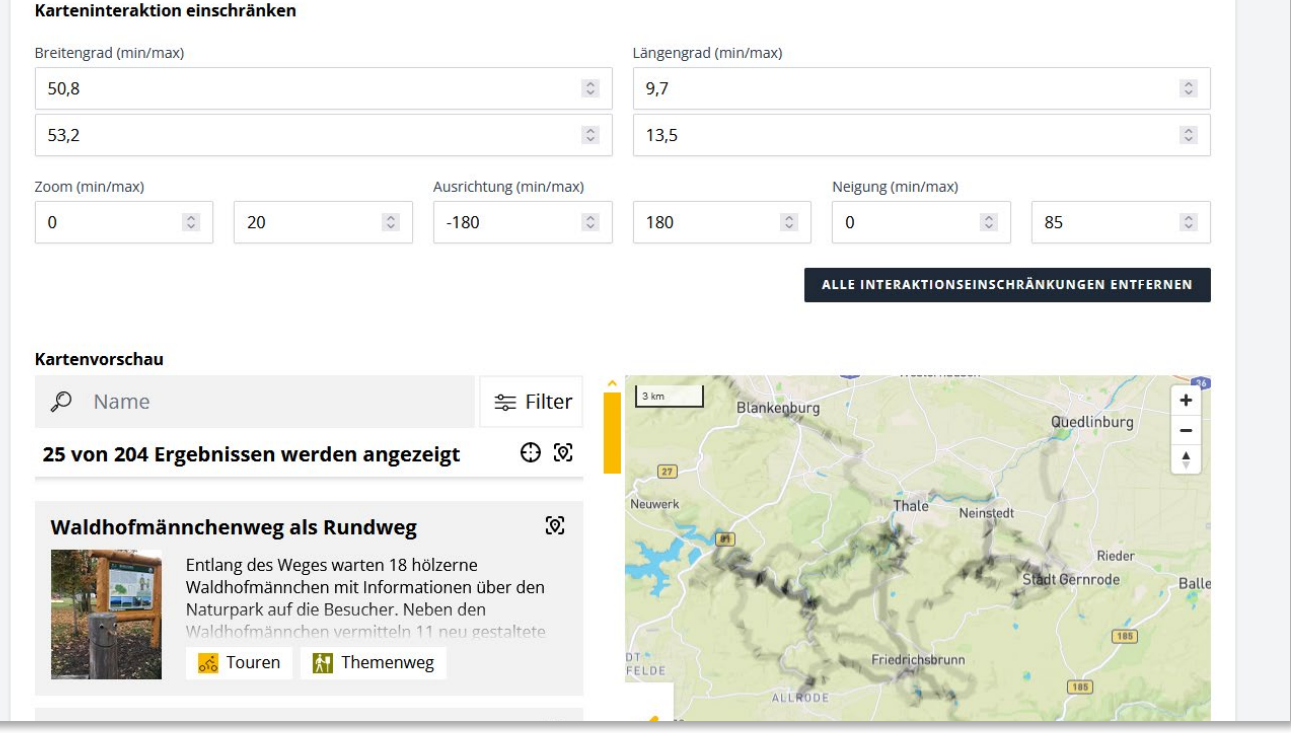

**3. Kartenvorschau:** zeigt die Vorschaukarte entsprechend der darüber gewählten Einstellungen (und der Filtereinstellungen) an. Hier vorgenommene Änderungen können per Button "Aktuelle Ansicht übernehmen" festgesetzt werden (siehe "Karte konfigurieren" → g, Seite 11)

**4.** Konfiguration des Java-Snippets

- **a Sprache:** legt Sprache des Kartensnippets fest
- **b ID des Container-Elements**: benennt das Containerelement. Kann verändert werden, um an etwaige Vorgaben angepasst zu werden

#### **Karten-Snippet in Webseite kopieren**

- **1. Java-Snippet kopieren:** Script-Code kopieren und im Header der eigenen Seite hinterlegen; dieser Codeabschnitt lädt das Script beim Aufrufen der eigenen Seite
- **2. HTML-Snippet kopieren:** dieses Snippet in den Bereich der Seite einfügen, an dem das Kartensnippet angezeigt werden soll
- **3.** Projekt auf **"nicht privat"** setzen: Wenn alle Einstellungen zufriedenstellend sind und das Snippet auf der Website funktioniert, zurück auf die Projektansicht der Karte wechseln und Haken bei **"Projekt ist privat"** entfernen. Damit können alle Mitglieder der eigenen Organisationseinheit, die Karten bearbeiten dürfen, auch dieses Projekt bearbeiten. Vorher ist das Projekt an den zugehörigen Benutzer gebunden!

4. Einbindung des Karten- und Veranstaltungswidgets

4.2 Erstellung eines Veranstaltungswidgets

#### **4.2 Erstellung eines Veranstaltungswidgets**

**SAiNT bietet Ihnen die Möglichkeit, einen eigenen Eventkalender anzulegen, den Sie auf Ihrer Website einbinden können. Zahlreiche Einstellungsmöglichkeiten sollen Ihnen dabei helfen, dieses sogenannte Veranstaltungswidget an Ihre Bedürfnisse anzupassen.**

#### **Zusammenfassung des Vorgehens**

- **1.** Einloggen
- 2. Plus-Symbol im Dashboard bei "Veranstaltungsansichten" klicken
- **3.** Titel vergeben
- **4.** Projekt anlegen klicken
- **5.** Gewünschte Einstellungen vornehmen
- **6.** Quellcode-Schnipsel kopieren
- **7.** Funktion prüfen
- 8. Projekt auf "nicht privat" setzen

#### **Detailliertes Vorgehen**

#### **LOGIN / REGISTRIERUNG**

**1.** Log-in unter **saint.tech/login** bzw. Konto anlegen (bei Konto anlegen muss noch freigeschaltet werden usw.)

#### **VERANSTALTUNGANSICHT ERSTELLEN**

- 1. Auf das Plus bei "Veranstaltungsansichten" im Dashboard klicken.
- **2.** Die Projektansicht
	- **a Titel:** Name des Kartenprojekts, sollte wiedererkennbar sein
	- **b** Die Beschreibung Ihres Kartenprojekts
	- **c Projekt Key:** ein interner Schlüssel zur Zuordnung der Projekte zu Datenströmen
	- **d Domains:** auf welchen Domains soll die Karte eingebunden werden. Dieses Feld dient Ihnen zur Übersicht, falls Sie unterschiedliche Kartenausschnitte für verschiedene Webseiten anlegen.
	- **e** Button **"Veranstaltungsansicht anlegen"**: speichert die gewählten Einstellungen

#### **FILTER VOREINSTELLEN**

1. In der Veranstaltungsansicht ist nur der Datentyp "Veranstaltungen" verfügbar. Möchten Sie eine Karte mit POIs, Touren o. ä. anlegen, folgen Sie bitte der Anleitung **zum Erstellen eines Kartenwidgets.** (siehe 4.1, Seite 10)

Über die nachfolgenden Punkte können Sie den Eventkalender weiter konfigurieren.

- **a Kategorie:** hier können die Daten weiter eingeschränkt werden. Es können Vorgabewerte ausgegeben werden UND dem Nutzer die Möglichkeit gegeben werden, diese zu verändern. Dazu Checkbox **"Kann durch Nutzer verändert werden"** ausgewählt lassen. Ist die Checkbox leer, werden dem Nutzer nur Daten aus den ausgewählten Kategorien angezeigt.
- **b Gemeinde:** Hier kann die Gemeinde (oder mehrere) ausgewählt werden, in denen die Events stattfinden sollen, die der Kalender anzeigt. Wie bei der Kategorie kann die Vorgabe durch den Nutzer veränderbar sein oder nicht.
- **c Umkreis:** Hier kann der Umkreis um den Kartenmittelpunkt eingeschränkt werden. Wie bei der Kategorie kann die Vorgabe durch den Nutzer veränderbar sein oder nicht.
- **d ab dem:** Hier kann das Datum gesetzt werden, ab dem Events angezeigt werden. Events, die vor diesem Datum beginnen, aber nach dem Datum enden, werden angezeigt. Wie bei der Kategorie kann die Vorgabe durch den Nutzer veränderbar sein oder nicht.
- **e bis zum:** Hier kann das Datum gesetzt werden, bis zu dem Events angezeigt werden. Events, die vor diesem Datum beginnen, aber nach dem Datum enden, werden angezeigt. Wie bei der Kategorie kann die Vorgabe durch den Nutzer veränderbar sein oder nicht.

- 4. Einbindung des Karten- und Veranstaltungswidgets
- 4.2 Erstellung eines Veranstaltungswidgets

- **f Landkreis:** Hier kann der Landkreis (oder mehrere) ausgewählt werden, in denen die Events stattfinden sollen, die der Kalender anzeigt. Wie bei der Kategorie kann die Vorgabe durch den Nutzer veränderbar sein oder nicht.
- **g max. Entfernung:** Legt die maximale Entfernung des Eventortes vom Kartenmittelpunkt fest. Wie bei der Kategorie kann die Vorgabe durch den Nutzer veränderbar sein oder nicht.
- **h Name/Titel:** Hier kann die Ausgabe auf bestimmte Treffer eingeschränkt werden, die den gewählten Ausdruck enthalten. So kann etwa ein Kalender für eine bestimmte Konzertreihe erstellt werden, wenn deren Events jeweils den Namen der Reihe im Titel tragen. Wie bei der Kategorie kann die Vorgabe durch den Nutzer veränderbar sein oder nicht.
- **i Eigenschaften:** Anzuzeigende Treffer müssen bestimmte Parameter erfüllen. Wie bei der Kategorie kann die Vorgabe durch den Nutzer veränderbar sein oder nicht.
- **j Region:** schränkt die Treffer auf die ausgewählte Region ein. Wie bei der Kategorie kann die Vorgabe durch den Nutzer veränderbar sein oder nicht.
- **k Ergebnisse pro Seite:** kann reduziert werden. Ein Wert jenseits von 25 ist nicht empfohlen, weil die Ladezeiten steigen. Weitere Treffer können im Frontend jederzeit nachgeladen werden.

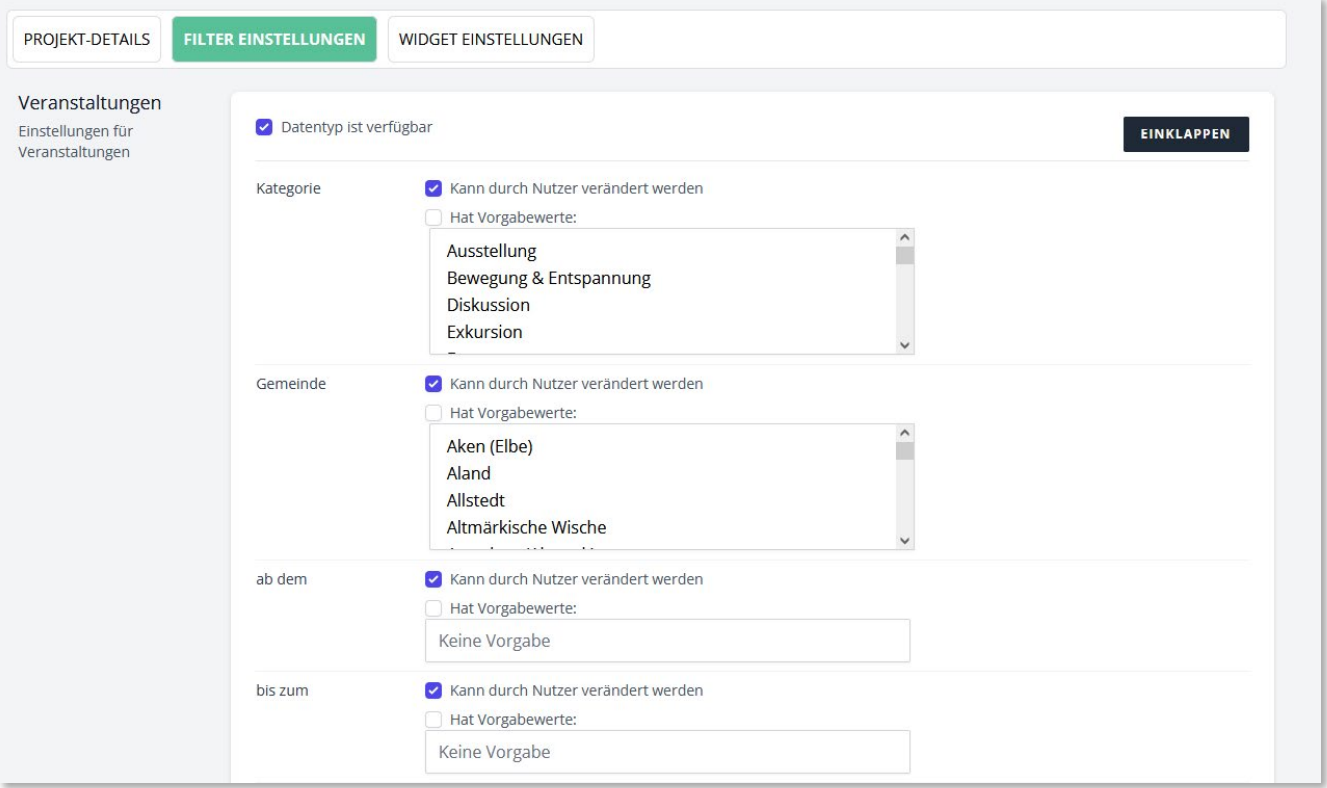

- **2.** Allgemein
	- **a Standard-Entitätstyp:** welcher Typ Daten soll standardmäßig auf der Karte geladen werden (Nutzer können das verändern)
	- **b Kartenmittelpunkt:** setzt den Mittelpunkt der Kartendarstellung fest (ist unter Karteneinstellungen allerdings komfortabler zu ändern)
	- **c Sprache:** Interfacesprache des Kartensnippets (DE/EN)
	- **d Ergebnisse pro Seite:** siehe 1. l
	- **e Speichern-Button:** Sichert die Einstellungen

4. Einbindung des Karten- und Veranstaltungswidgets

4.2 Erstellung eines Veranstaltungswidgets

#### **Widget-Einstellungen**

Kartenansicht. Sie haben die Möglichkeit, zusätzlich zur Eventliste eine Kartenansicht anzeigen zu lassen. Wenn Sie keine Karte anzeigen lassen wollen, entfernen Sie den Haken aus der Checkbox "Karte aktivieren **und Events anzeigen"**. Die nachstehenden Optionen erlauben Ihnen die Konfiguration der Karte.

- **1.** Initialisierung der Karte
	- **a Längengrad/Breitengrad:** legt den Mittelpunkt der Karte fest
	- **b Kartenstil:** legt den verwendeten Kartenstil fest
	- **c Zoom:** Zoomstufe des Kartenausschnitts (von 0 bis 20)
	- **d Ausrichtung:** Abweichung von Nord-Süd-Ausrichtung in Grad (-180 bis 180)
	- **e Neigung:** Neigung des "Kartentischs" einstellen (von 0 bis 85 Grad)
	- **f** Button **"Vorschau zurücksetzen"**: setzt die Vorschau auf die gewählten Werte zurück
	- **g** Button **"Aktuelle Ansicht übernehmen"**: übernimmt die Ansicht des Vorschaufensters in die obigen Werte (man kann also über die Werte oder das Vorschaufenster Einstellungen vornehmen)
	- **h** Button **"Karteninteraktion einschränken"**: blendet Untermenü ein (siehe nachstehender Abschnitt)
- **2.** Karteninteraktion einschränken
	- **a Längengrad min/max:** legt eine westliche und östliche Längengradgrenze fest; innerhalb der Werte kann der Kartenmittelpunkt verschoben werden
	- **b Breitengrad min/max:** legt eine nördliche und südliche Breitengradgrenze fest; innerhalb der Werte kann der Kartenmittelpunkt verschoben werden
	- **c Zoom min/max:** begrenzt die auswählbaren Zoomstufen
	- **d Ausichtung min/max:** begrenzt die mögliche Kartendrehung
	- **e Neigung min/max:** begrenzt mögliche Kartenneigung
	- **f** Button **"Alle Interaktionseinschränkungen entfernen"**: setzt die Werte auf Grundeinstellungen zurück und blendet das Untermenü aus
- **3. Kartenvorschau:** zeigt die Vorschaukarte entsprechend der darüber gewählten Einstellungen (und der Filtereinstellungen) an. Hier vorgenommene Änderungen können per Button **"Aktuelle Ansicht übernehmen"** festgesetzt werden
- **4.** Konfiguration des Java-Snippets
	- **a Sprache:** legt Sprache des Kartensnippets fest
	- **b ID des Container-Elements:** benennt das Containerelement. Kann verändert werden, um an etwaige Vorgaben angepasst zu werden

#### **Karten-Snippet in Webseite kopieren**

- **1. Java-Snippet kopieren:** Script-Code kopieren und im Header der eigenen Seite hinterlegen; dieser Codeabschnitt lädt das Script beim Aufrufen der eigenen Seite
- **2. HTML-Snippet kopieren:** dieses Snippet in den Bereich der Seite einfügen, an dem das Kartensnippet angezeigt werden soll
- **3.** Projekt auf "nicht privat" setzen: Wenn alle Einstellungen zufriedenstellend sind und das Snippet auf der Website funktioniert, zurück auf die Projektansicht der Karte wechseln und Haken bei "Projekt **ist privat"** entfernen. Damit können alle Mitglieder der eigenen Organisationseinheit, die Karten bearbeiten dürfen, auch dieses Projekt bearbeiten. Vorher ist das Projekt an den zugehörigen Benutzer gebunden!

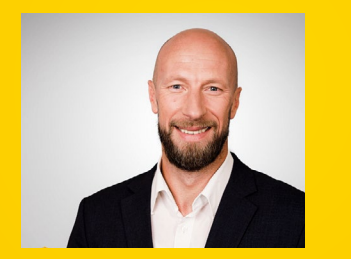

**Martin Fricke** *Partnermanagement Tel.* +49 391 568 99 83 *[martin.fricke@img-sachsen-anhalt.de](mailto:martin.fricke@img-sachsen-anhalt.de)*

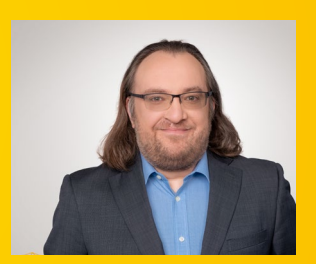

**Malte Zander** *Technischer Ansprechpartner Tel.* +49 391 568 99 85 *[malte.zander@img-sachsen-anhalt.de](mailto:malte.zander@img-sachsen-anhalt.de)*

### **saint.tech**

**Investitions- und Marketinggesellschaft** 

**[www.sachsen-anhalt-tourismus.de](http://www.sachsen-anhalt-tourismus.de) [www.investieren-in-sachsen-anhalt.de](http://www.investieren-in-sachsen-anhalt.de)** 

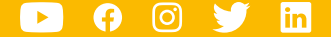

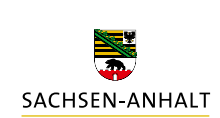

#moderndenken